# ACI용 FCS 및 CRC 트러블슈팅 스크립트 사용 방 법

## 목차

소개 스크립트를 수동으로 실행하기 위한 전제 조건 컨테이너에서 스크립트를 실행하기 위한 전제 조건 스크립트 실행 단계

### 소개

ACI는 컷스루 스위칭을 따릅니다. 즉, CRC를 계산하기 전에 패킷이 이미 포워딩되었음을 의미합니다. 이러한 패킷은 일반 적으로 사용자 정의 및 출력 오류로 전달됩니다. ACI는 이러한 패킷을 삭제하지 않으므로 동일한 패킷이 패킷을 통과하며 사용자 지정 CRC 카운터가 경로에서 증가합니다. 이는 CRC를 보는 모든 인터페이스에 오류가 있음을 의미하지는 않습니 다. 따라서 문제가 있는 포트/SFP/파이버를 격리하려면 적절한 분류가 필요합니다. 이제 Python 스크립트를 통해 분류 프 로세스가 자동화되므로 문제 해결이 쉬워지고 수동 작업이 필요하지 않습니다. 이 문서의 범위는 자동화 스크립트를 사용 하는 방법을 설명하는 것입니다(첨부 참조).

### 스크립트를 수동으로 실행하기 위한 전제 조건

스크립트가 실행될 클라이언트 머신에서 다음 요구 사항을 충족해야 합니다.

- a. Python3을 설치해야 합니다.
- b. ACI 도메인에 대한 네트워크 액세스
- c. 설치할 ACI\_CRC\_requirements.txt(첨부). 이 파일은 <u>[여기](https://github.com/CiscoDevNet/ACI-CRC-FCS-Checker)</u>에 있습니다<u>[.](https://github.com/CiscoDevNet/ACI-CRC-FCS-Checker)</u>

클라이언트 시스템에 파일(ACI\_CRC\_requirements.txt)을 다운로드합니다.

터미널을 열고 pip3 install -r ACI\_CRC\_requirements.txt 명령을 실행합니다.

#### **ABCD-M-G24X:downloads abcd\$ pip3 install -r ACI\_CRC\_requirements.txt**

**Collecting bcrypt==3.2.0 (from -r ACI\_CRC\_requirements.txt (line 1)) Downloading [https://files.pythonhosted.org/packages/bf/6a/0afb1e04aebd4c3ceae630a87a55fbfbbd94dea4eaf01e53d3](https://files.pythonhosted.org/packages/bf/6a/0afb1e04aebd4c3ceae630a87a55fbfbbd94dea4eaf01e53d36743c85f02/bcrypt-3.2.0-cp36-abi3-macosx_10_9_x86_64.whl) [6743c85f02/bcrypt-3.2.0-cp36-abi3-macosx\\_10\\_9\\_x86\\_64.whl](https://files.pythonhosted.org/packages/bf/6a/0afb1e04aebd4c3ceae630a87a55fbfbbd94dea4eaf01e53d36743c85f02/bcrypt-3.2.0-cp36-abi3-macosx_10_9_x86_64.whl) Collecting cffi==1.14.6 (from -r ACI\_CRC\_requirements.txt (line 2)) Downloading https://files.pythonhosted.org/packages/ca/e1/015e2ae23230d9de8597e9ad8c0b81d5ac181f08f2e6e75774 b7f5301677/cffi-1.14.6-cp38-cp38-macosx\_10\_9\_x86\_64.whl (176kB) || 184kB 1.4MB/s**

**\*\*snip\*\***

**Successfully installed DateTime-4.3 Pillow-8.3.2 bcrypt-3.2.0 cffi-1.14.6 cryptography-3.4.8 cycler-0.10.0 kiwisolver-1.3.2 matplotlib-3.4.3 numpy-1.21.2 pandas-1.3.2 paramiko-2.7.2 pyparsing-2.4.7 python-dateutil-2.8.2**

### 컨테이너에서 스크립트를 실행하기 위한 전제 조건

컨테이너는 위의 Python Packages가 미리 설치되어 있습니다.

docker login docker.io docker pull aci-stomper docker run -d --name

### 스크립트 실행 단계

참고로 총 2개의 python 스크립트(ACI\_CRC\_Poller.py 및 ACI\_CRC\_Parser.py)가 있습니다. 이러한 스크립트는 아래 URL을 사용하여 Cisco DevNet Code Exchange에서 다운로드할 수 있습니다.

<https://developer.cisco.com/codeexchange/github/repo/CiscoDevNet/ACI-CRC-FCS-Checker>

해당 스크립트를 실행할 컴퓨터/컴퓨터에서 모두 다운로드합니다.

이 문서 스크립트-1에서 ACI\_CRC\_Poller.py를 참조하고 script-2는 ACI\_CRC\_Parser.py를 참조합니다.

1. ACI\_CRC\_Poller.pv는 최대 7일 동안 5분마다 파일에 CRC 및 FCS 오류 데이터를 수집합니다.

터미널에서 script-1(ACI\_CRC\_Poller.py)을 실행합니다. 지정된 클러스터에 있는 APIC 중 하나에 대한 OOB IP 주소 및 자 격 증명을 입력하십시오.

**ABCD-M-G24X:downloads abcd\$ python3 ACI\_CRC\_Poller.py Enter the IP address or DNS Name of APIC: 10.197.204.184**

**\_\_\_\_\_\_\_\_\_\_\_\_\_\_\_\_\_\_\_\_\_\_\_\_\_\_\_\_\_\_\_\_\_\_\_\_\_\_\_\_\_\_\_\_\_\_\_\_\_\_\_\_\_\_\_\_\_\_**

**\_\_\_\_\_\_\_\_\_\_\_\_\_\_\_\_\_\_\_\_\_\_\_\_\_\_\_\_\_\_\_\_\_\_\_\_\_\_\_\_\_\_\_\_\_\_\_\_\_\_\_\_\_\_\_\_\_\_\_**

**\_\_\_\_\_\_\_\_\_\_\_\_\_\_\_\_\_\_\_\_\_\_\_\_\_\_\_\_\_\_\_\_\_\_\_\_\_\_\_\_\_\_\_\_\_\_\_\_\_\_\_\_\_\_\_\_\_\_\_**

**\_\_\_\_\_\_\_\_\_\_\_\_\_\_\_\_\_\_\_\_\_\_\_\_\_\_\_\_\_\_\_\_\_\_\_\_\_\_\_\_\_\_\_\_\_\_\_\_\_\_\_\_\_\_\_\_\_\_\_\_\_**

**---------------------------------------------------------------------------------------------------**

**----------------------------------------------------------------------------------------------------**

**Enter the username: admin**

**Enter the password: \*\*\*\*\*\*\*\*\*\* Trying to connect to APIC Connection established to the APIC**

2 . Script-1은 로컬 컴퓨터/컴퓨터의 로컬/경로를 요청하며, 여기서 레코드를 저장합니다. 올바른 경로를 입력하십시오. 그렇지 않으면 스크립트가 실행되지 않습니다.

**Please enter the folder where files have to be stored**

**VALID folder format: EXAMPLE: Windows-> C:\Users\Admin\Desktop\ACI\ MAC -> /User/admin/Desktop/ACI/**

**PLEASE NOTE that data collection and script execution might get impacted if folder format is not as below**

**Enter the absolute path of the folder where the files have to be stored:/Users/abcd/Downloads/FCS\_Checker**/ **<<<<<<<<<<<<<<**

3 . 이제 스크립트가 실행 종료 시간을 요청합니다.

yyyy-mm-dd hh:mm 형식으로 시간을 입력하십시오(패브릭의 현지 시간대별). 최소 5분, 최대 7일).

현재 스크립트-1은 5분마다 패브릭에서 FCS/CRC 오류를 수집하기 시작합니다(앞에서 사용자가 지정한 종료 시간까지). 그리고 데이터를 이전 입력에 지정된 경로의 파일에 저장합니다.

**----------------------------------------------------------------**

**\_\_\_\_\_\_\_\_\_\_\_\_\_\_\_\_\_\_\_\_\_\_\_\_\_\_\_\_\_\_\_\_\_\_\_\_\_\_\_\_\_\_\_\_\_\_\_\_\_\_\_\_\_\_\_\_\_\_\_**

**Enter the End Time until which the script runs(in the format of yyyy-mm-dd hh:mm, current time:2021-09-27 11:27.... maximum upto 2021-10-04 11:27): 2021-09-27 11:32 <<<<<**

**The script is executing ........................ The script is executing ........................ ABCD-M-G24X:downloads abcd\$**

4. 첫 번째 스크립트를 성공적으로 실행하면 사용자가 지정한 위치에 원시 데이터 파일을 2단계에 서 저장합니다.

아래 예와 같이 를 확인합니다.

**ABCD-M-G24X:FCS\_Checker kbosu\$ pwd /Users/abcd/Downloads/FCS\_Checker**

**ls -l total 16 -rw-r--r--@ 1 kbosu staff 1419 Sep 27 11:28 CRC\_FCS\_20210927\_1128.txt -rw-r--r--@ 1 kbosu staff 1419 Sep 27 11:33 CRC\_FCS\_20210927\_1133.txt ABCD-M-G24X:FCS\_Checker abcd\$** 5. 이제 두 번째 스크립트(ACI\_CRC\_Parser.py)를 실행할 때입니다.

스크립트-2는 스크립트-1에서 만든 파일을 사용하여 더 많은 작업을 수행합니다.

지정된 클러스터에 있는 APIC 중 하나에 대한 OOB IP 주소 및 자격 증명을 입력하십시오.

또한 첫 번째 스크립트를 실행하는 동안 2단계에서 입력한 동일한 파일 위치를 입력합니다.

**ABCD-M-G24X:downloads abcd\$ python3 ACI\_CRC\_Parser.py**

**\_\_\_\_\_\_\_\_\_\_\_\_\_\_\_\_\_\_\_\_\_\_\_\_\_\_\_\_\_\_\_\_\_\_\_\_\_\_\_\_\_\_\_\_\_\_\_\_\_\_\_\_\_\_\_\_\_\_**

**\_\_\_\_\_\_\_\_\_\_\_\_\_\_\_\_\_\_\_\_\_\_\_\_\_\_\_\_\_\_\_\_\_\_\_\_\_\_\_\_\_\_\_\_\_\_\_\_\_\_\_\_\_\_\_\_\_\_\_**

**\_\_\_\_\_\_\_\_\_\_\_\_\_\_\_\_\_\_\_\_\_\_\_\_\_\_\_\_\_\_\_\_\_\_\_\_\_\_\_\_\_\_\_\_\_\_\_\_\_\_\_\_\_\_\_\_\_\_\_\_\_**

**\_\_\_\_\_\_\_\_\_\_\_\_\_\_\_\_\_\_\_\_\_\_\_\_\_\_\_\_\_\_\_\_\_\_\_\_\_\_\_\_\_\_\_\_\_\_\_\_\_\_\_\_\_\_\_\_\_\_\_\_\_**

**\_\_\_\_\_\_\_\_\_\_\_\_\_\_\_\_\_\_\_\_\_\_\_\_\_\_\_\_\_\_\_\_\_\_\_\_\_\_\_\_\_\_\_\_\_\_\_\_\_\_\_\_\_\_\_\_\_\_\_**

**\_\_\_\_\_\_\_\_\_\_\_\_\_\_\_\_\_\_\_\_\_\_\_\_\_\_\_\_\_\_\_\_\_\_\_\_\_\_\_\_\_\_\_\_\_\_\_\_\_\_\_\_\_\_\_\_\_\_**

**\_\_\_\_\_\_\_\_\_\_\_\_\_\_\_\_\_\_\_\_\_\_\_\_\_\_\_\_\_\_\_\_\_\_\_\_\_\_\_\_\_\_\_\_\_\_\_\_\_\_\_\_\_\_\_\_\_\_**

**Enter the IP address or DNS Name of APIC: 10.197.204.184**

**Enter the username: admin**

**Enter the password: \*\*\*\*\*\*\*\*\*\* Trying to connect to APIC Connection established to the APIC**

**Please enter the folder where files are stored Please make sure we have at least two files exists in the directory where you have saved data**

**----------------------------------------------------------------------------------------------------**

**Enter the absolute path of the folder where the files are stored:/Users/abcd/Downloads/FCS\_Checker/**

**You have CRC and FCS for the below date range 1.2021-09-27 Fetching first and last file of the same date 20210927 CRC\_FCS\_20210927\_1128.txt CRC\_FCS\_20210927\_1133.txt**

**The script is executing.....**

**The script execution has completed** 6. 스크립트-2는 아래 예와 같이 데이터를 표 형식으로 인쇄합니다.

기본적으로 사용자가 지정한 시간 간격 동안 0이 아닌 CRC 및 FCS 오류가 있는 노드 인터페이스 를 나열하고 CRC/FCS 카운터의 차이도 표시합니다. 또한 LLDP를 사용하면 지정된 인터페이스와 연결된 네이버 디바이스를 스크립트에서도 확인할 수 있으며, 가장 중요한 것은 어떤 노드/인터페 이스가 패브릭 관점에서 오류의 원인이며, 어떤 노드 인터페이스가 Customer로 인해 CRC를 보고 있는지를 나타냅니다.

FCS 트러블슈팅 관점에서 "Red(빨간색)"에 강조 표시되고 "Local(로컬)"으로 표시된 항목은 트러블 슈팅에 더 중점을 두어야 하는 부분입니다.

이는 악성/손상된 패킷이 패브릭에 유입되어 CRC가 패브릭에 플러딩되는 인터페이스일 가능성이 높습니다.

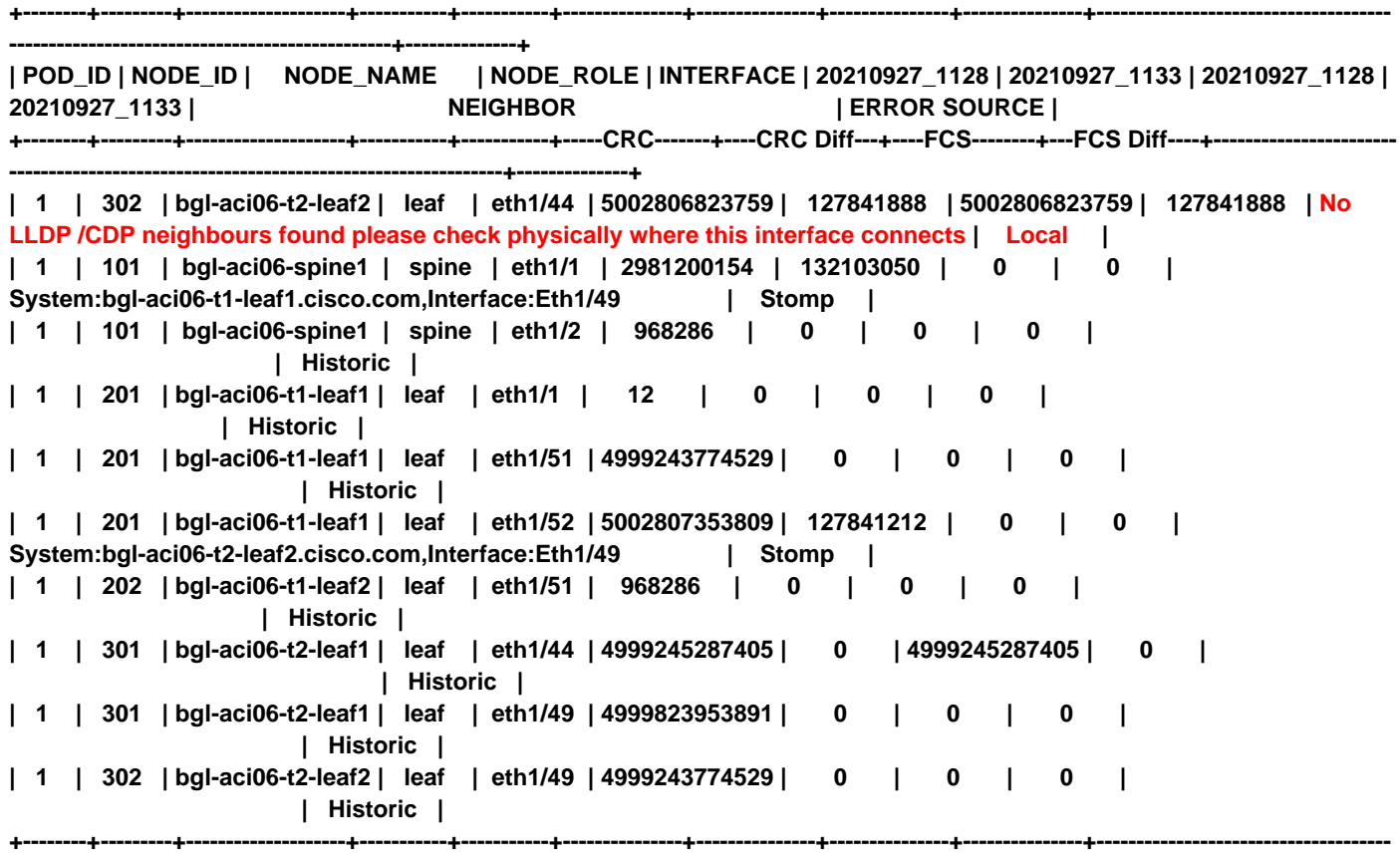

7. 또한 스크립트에서는 스크립트-1 및 2에서 수집한 세분화된 데이터를 정렬하고 볼 수 있는 다음 옵션을 제공합니다.

사용자는 1부터 3까지의 옵션을 입력으로 선택할 수 있습니다. 아래 예를 참조하십시오.

**------------------------------------------------+--------------+**

**1.Sort the data further 2.View the granular data of an interface 3.Exit**

**Input the number:**

다음 예에서는 옵션 2를 선택하겠습니다. 그러면 지정된 인터페이스에 대한 세분화된 데이터를 볼 수 있습니다.

스크립트는 위에 인쇄된 표에서 각 POD 번호, 노드 ID 및 인터페이스 ID를 입력하라는 메시지를 표 시합니다(6단계).

이 예에서는 1-302-eth1/44를 사용합니다. 여기서 POD ID는 1, 노드 ID는 302, 인터페이스 ID

#### eth1/44입니다. 이것은 인터페이스입니다.

#### 여기서 로컬 FCS는 6단계와 같이 스크립트에서 보고되었습니다.

**Input the number:2**

**Enter an interface for which you need granular data(POD\_ID-NODE\_ID-INTERFACE Example:1-101-eth1/5): 1-302-eth1/44**

**You have CRC and FCS data in the below date range 1.2021-09-27**

**---------------------------------------------------------------------------**

**----------------------------------------------------------------------**

**Enter the date for which you need granular data(any number from the above list range(1-1)):** 이 예제에서는 하루 중 몇 분 동안만 데이터를 수집했으므로 9월 27일에 대해 한 가지 옵션만 볼 수 있습니다.

#### 따라서 "1"을 입력합니다.

**Enter the date for which you need granular data(any number from the above list range(1-1)): 1**

**+-------+---------------+---------------+ | Time | CRC | FCS | +-------+---------------+---------------+ | 11:28 | 5002806823759 | 5002806823759 | | 11:33 | 5002934665647 | 5002934665647 | +-------+---------------+---------------+ ----------------------------------------------------------------**

**Do you want to continue viewing the granular data(0/1), 1-yes, 0-no:0**

**--------------------------------------------------------------------------------**

**Please select any number below to sort the data further or to view granular data of an interface**

**1.Sort the data further 2.View the granular data of an interface 3.Exit**

**Input the number:3 ABCD-M-G24X:downloads abcd\$**